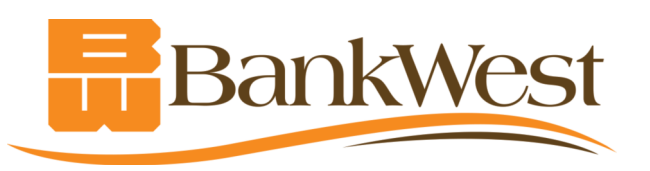

## **E-Statement Enrollment**<br>for Personal Accounts

## Secure • Convenient • Environmentally-Friendly

## After logging into Online or Mobile Banking\*:

- 1. From the Main Menu, select Settings>Statement Delivery.
- 2. On the PDF Verification screen, click the Get Code button.
- 3. A PDF file showing a code will open. Enter the code into the field on the PDF Verification screen. Click Verify. You will receive confirmation that the PDF verification process was successful.
- 4. After successful PDF verification, you will be taken to the Statement Delivery screen. Choose the account(s) you wish to enroll in E-Statement delivery by using the drop-down menu next to each account listed.
- 5. When you select E-Statement from the drop-down, you will be presented with the BankWest E-Statement Agreement. Review the agreement then click "I accept" or "I decline." You must scroll to the end of the agreement before you will be allowed to accept or decline.
- 6 Click Save
- 7. You will receive a confirmation screen and a secure message confirming the update.

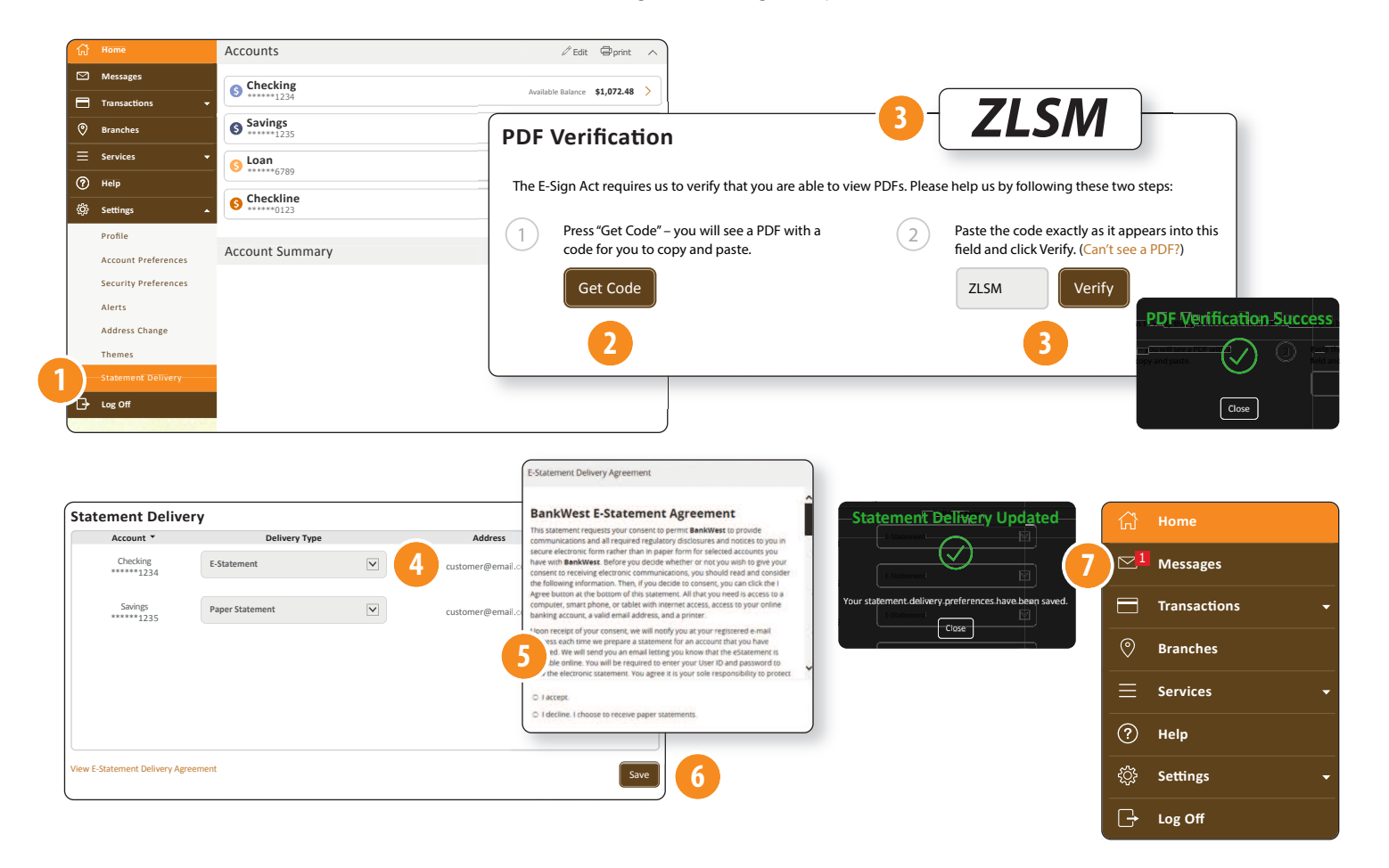

**Questions?** Please contact our e-Banking Center at (605) 224-7391 or (800) 253-0362.

Business Customers: If you wish to enroll in e-Statements for your business account(s), please contact our eBanking Center at (605) 224-7391 or (800) 253-0362 and ask for Cash Management Services.

\*E-Statement Enrollment can be done through BankWest Mobile Banking as long as the mobile device can view a PDF file.

www.bankwest-sd.bank • 1-800-253-0362 • Member FDIC 2/2017